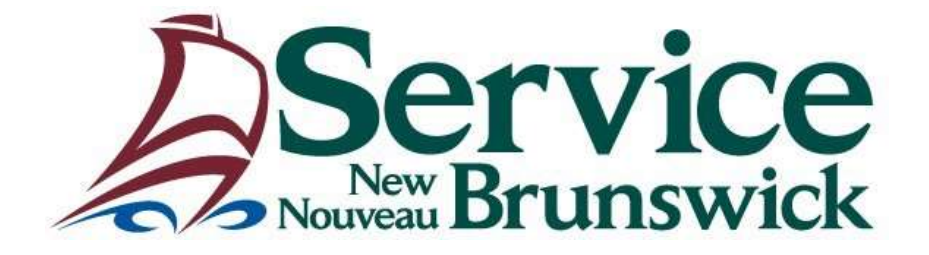

# **Unité du registre foncier**

## **Manuel de l'utilisateur**

## **Réunion administrative – Répertoire NID**

Les renseignements contenus dans ce manuel ne doivent en aucun cas être considérés comme des conseils professionnels et ne sont peut-être pas libres d'erreurs ou d'omissions.

#### **Aperçu**

Le manuel de l'utilisateur **Réunion administrative – Répertoire NID** explique comment présenter une demande de réunion administrative de plusieurs parcelles, au Bureau provincial d'enregistrement foncier.

#### **Réunion administrative – Répertoire NID**

Le module **Réunion administrative – Répertoire NID** est disponible au menu **Bienvenue aux Services d'enregistrement et de cartographie de SNB**.

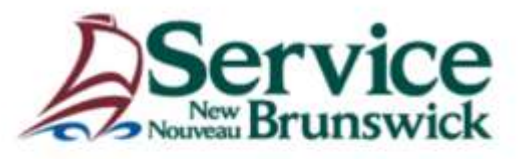

#### Bienvenue aux services du registre foncier

#### Choisissez l'article de menu dans lequel vous désirez effectuer votre recherche:

Information sur les biens réels Gazette foncière Répertoire des enregistrements et Images de documents Présentation de document et plan (PDF) Répertoire NID **Titres fonciers** Engagements prévus par la Loi sur l'enregistrement foncier Procuration collective Adresses de voirie Administration des comptes d'utilisateur Comptabilité - Renseignements

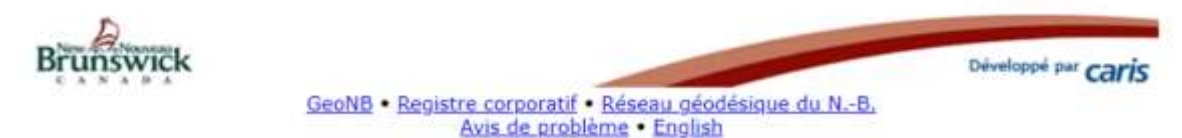

Cliquer le lien Répertoire NID et entrer le nom d'utilisateur et le mot de passe dans la boîte de connexion. Lorsque l'authentification de l'utilisateur est terminée, l'écran Répertoire NID s'ouvre.

L'utilisateur doit avoir le rôle du « Déposant – Répertoire NID » sur son compte PLANET pour accéder à l'écran.

#### **Répertoire NID**

L'écran **Répertoire NID** s'ouvre avec un nouvel élément au menu **Réunion administrative – Répertoire NID.**

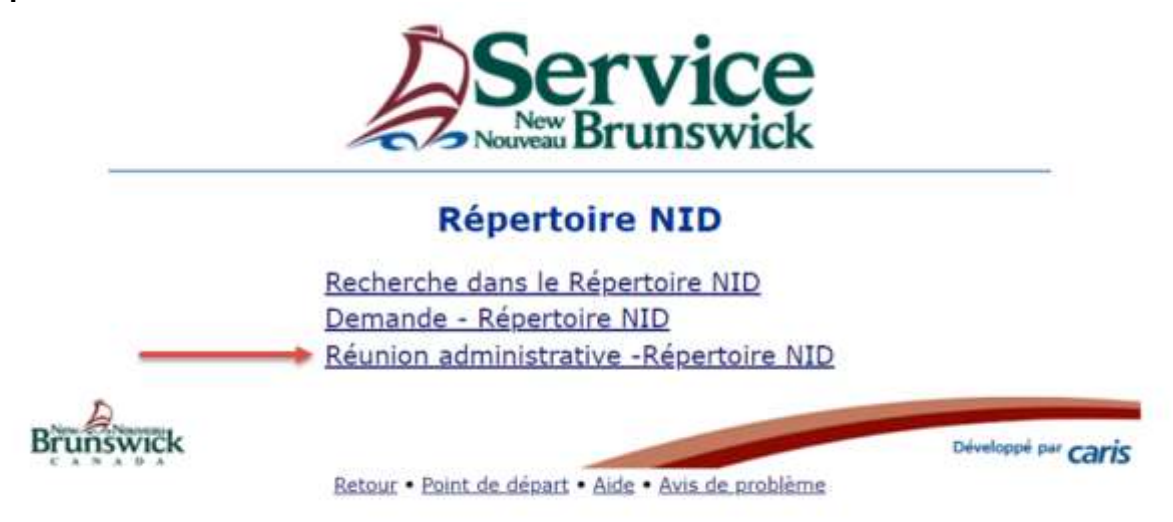

#### **Réunion administrative – Répertoire NID**

L'écran offre la possibilité d'entrer un premier NID pour débuter la Réunion administrative.

Le NID entré doit être un NID opérant du régime des titres fonciers dans Planet.

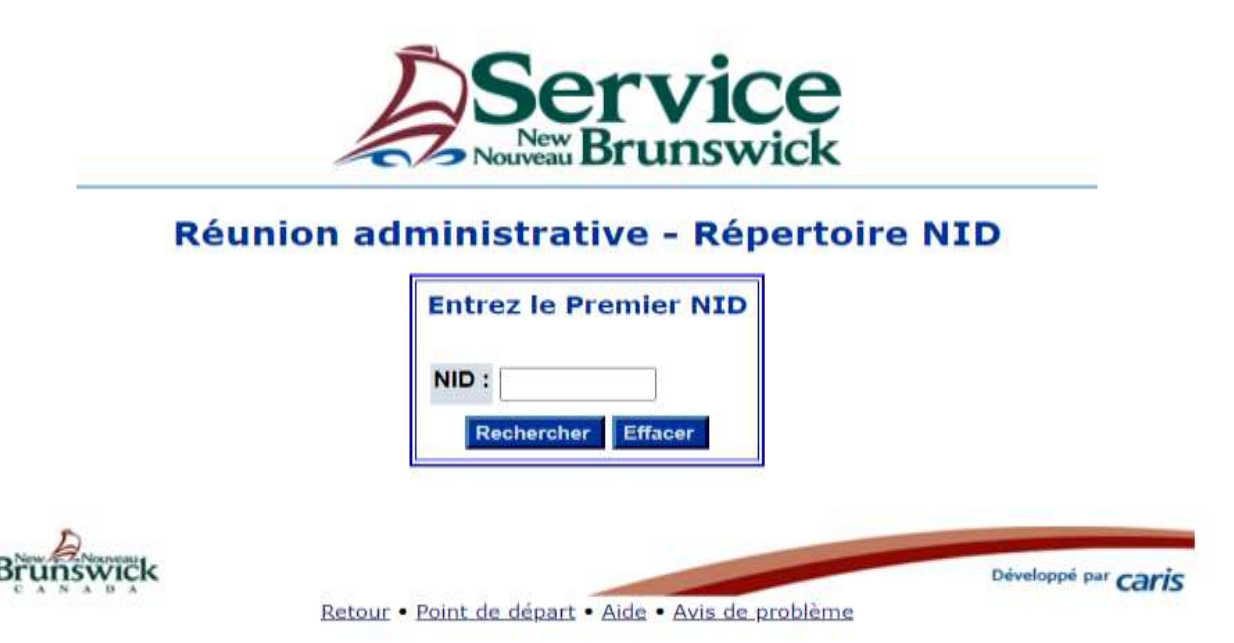

Entrer un NID opérant et cliquer sur **Rechercher** pour accéder à l'écran de la demande. L'écran Application est l'écran principal de création de la demande.

#### **Réunion administrative – Répertoire NID**

L'utilisateur pourra gérer les NID à être fusionnés (+/- NID), ajouter la référence de l'utilisateur, une remarque et présenter la demande à SNB.

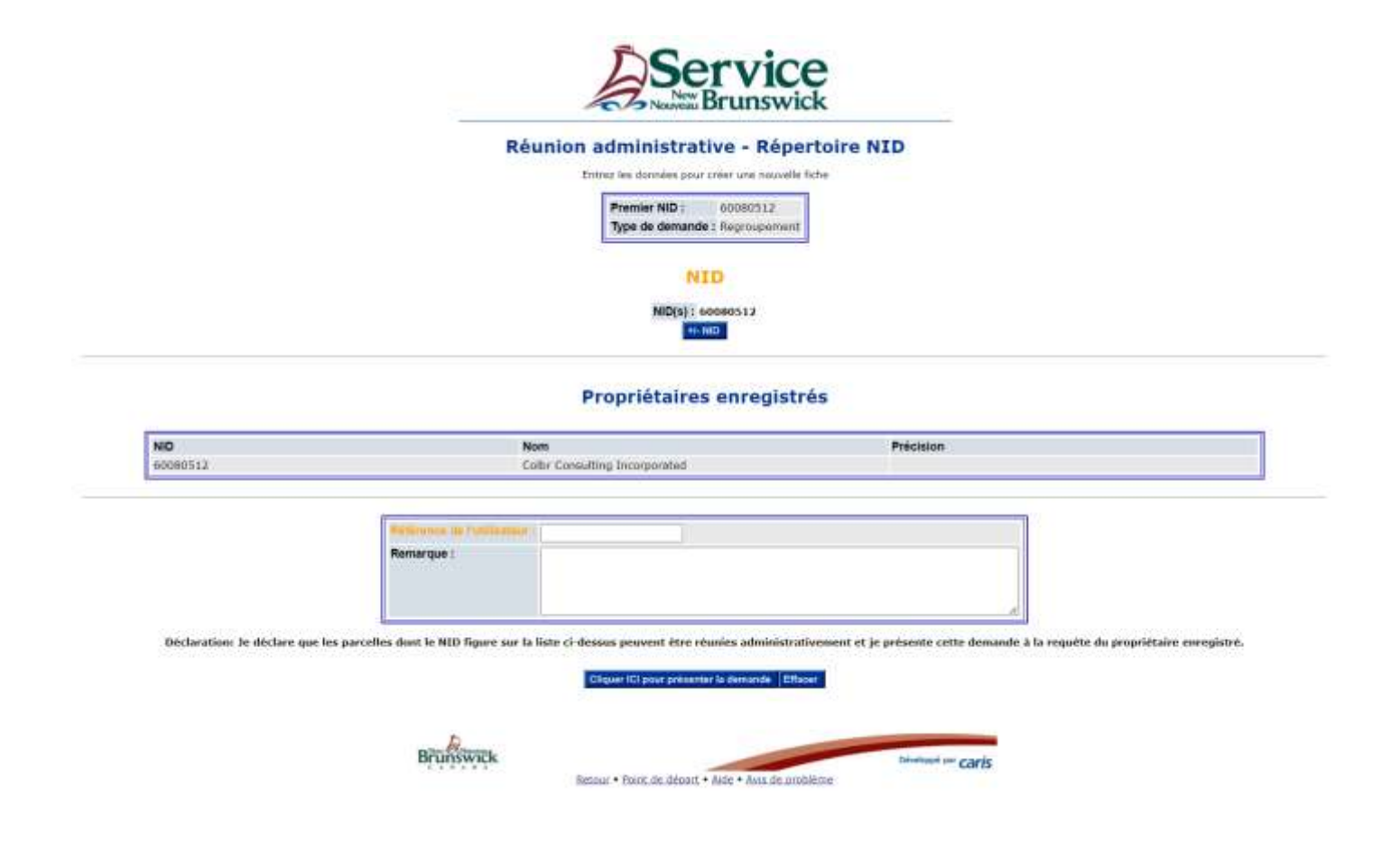

#### **+/- NID**

L'utilisateur gère les NID avec le bouton **" +/- NID**". Le **" +/- NID**" vous amène à l'écran de gestion des NID où vous contrôlez quels NID doivent être consolidés avec le NID primaire. L'utilisateur peut ajouter ou supprimer les NID de la liste. Le NID primaire ne peut pas être supprimé.

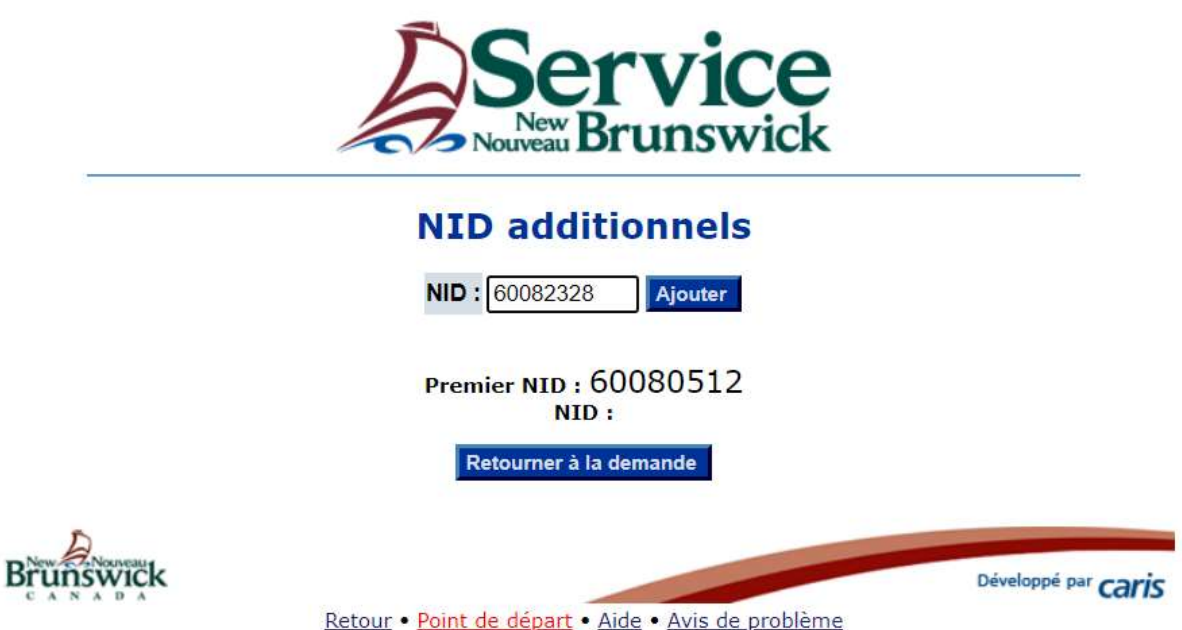

Une fois que TOUS les NID à être fusionnés sont ajoutés au groupe, cliquer sur **Retourner à la demande**.

L'utilisateur ajoute ensuite une référence de l'utilisateur, des commentaires et présente la demande à SNB avec le bouton **Cliquer ici pour présenter la demande**.

Cliquer sur le bouton **Présenter** UNE SEULE FOIS pour transmettre le fichier au bureau d'enregistrement de SNB. Si un problème est découvert durant la présentation, un message s'affiche pour expliquer le problème. Corriger tous les problèmes avant de présenter à nouveau. Une fois toutes les vérifications complétées, le message sera affiché sur l'*Écran de Confirmation*.

## **Écran de confirmation**

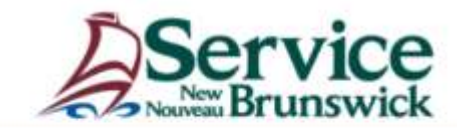

#### Confirmation de la Demande de réunion administrative - Répertoire NID

#### Réunion administrative de parcelles

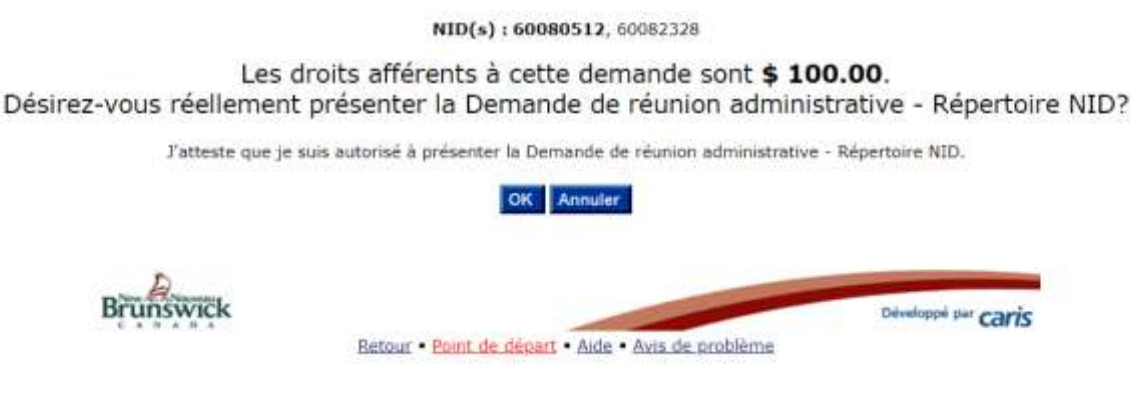

L'écran **Confirmation** affiche les détails de la présentation ainsi que le coût.

Cliquer **OK** sur cet écran pour afficher l'**Écran Opération réussie.** Cet écran vous informe que la présentation de la demande a été présentée avec succès, avec un numéro de demande (à titre de référence). Les frais seront imputés à votre compte de TEF au moment de l'enregistrement.

## **Écran Opération réussie**

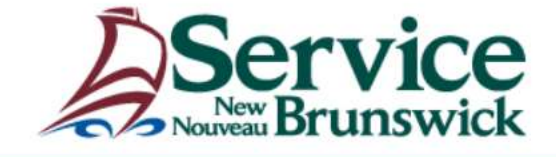

## **Opération réussie!**

Votre Demande de réunion administrative - Répertoire NID a été présentée avec succès.

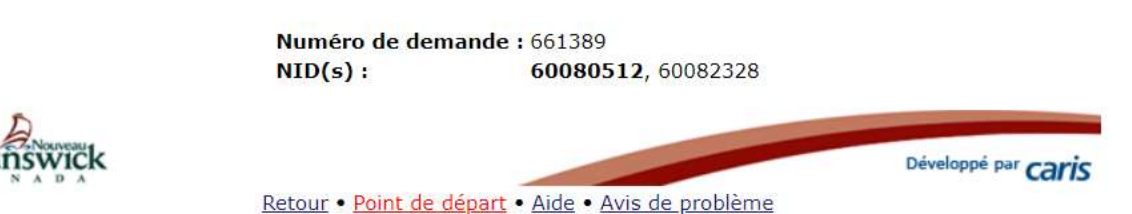

Cliquer sur **Point de départ** pour retourner au menu **Bienvenue aux Services d'enregistrement et de cartographie de SNB**.